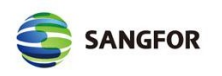

# **SSL VPN服务MAC使⽤指导**

## **1、 访问SSL VPN地址**

在mac系统打开Safari浏览器,输入https://vpn.xxmu.edu.cn/登录地址,访问登录页面: (如下图)

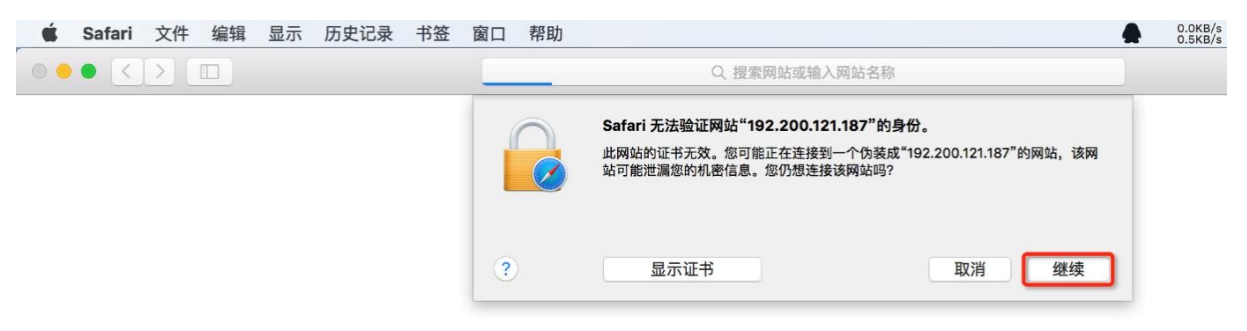

在登录页面中输入用户名和密码 (打开SSL VPN登录页面, 输入自己的工号或学号, 教师密码与上网 客户端密码相同, 学生初始密码为身份证后八位)

使用指导文档

| $\bullet \bullet \bullet \langle\cdot \cdot\rangle \quad \hbox{\rlap{$\sqcap$}$\sqcup$}$ | 192.200.121.187 | $\rm C$ |
|------------------------------------------------------------------------------------------|-----------------|---------|
| <b>SANGFOR</b>                                                                           |                 |         |
| 登录SSL VPN<br>$s$ <sub>1</sub><br>$\mathbf{Y}$<br><br>登录<br>匿名登录                          |                 |         |
| 其它登录方式:<br>二 证书登录                                                                        |                 |         |
| 请手动 下载安装组件<br>۰<br>• 需要更多帮助信息,请点击这里                                                      |                 |         |

如果该mac电脑是第一次登录SSL VPN系统,需要安装SSL VPN组件;请根据提示进行操作,具 体如下图说明

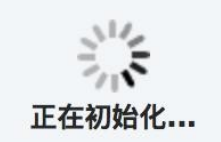

# **1.1 安装Mac OS平台安装包**

如尚未安装mac系统组件包,点击"Mac OS平台安装包",下载SSL VPN组件安装包,名称

为"EasyConnectPlugin.dmg";

手动下载链接为: http://download.sangfor.com.cn/download/product/sslvpn/pkg/mac\_767/EasyConnect\_7\_6\_7\_4.dmg 如下图所示:

#### 使用指导文档

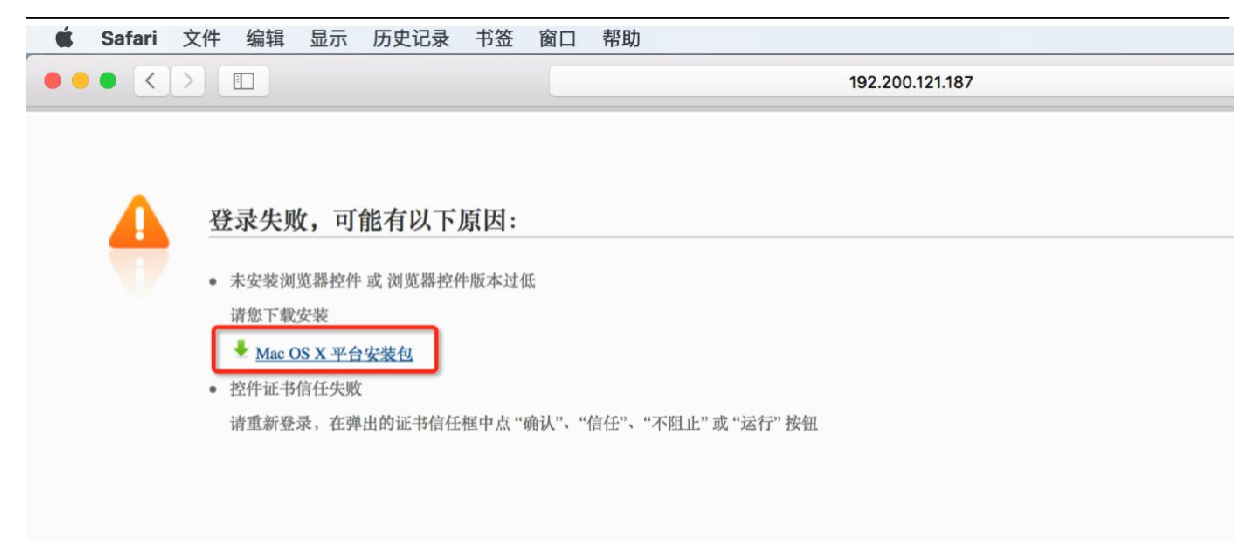

#### 下载完后, 在Safari浏览器下载记录中双击进行安装

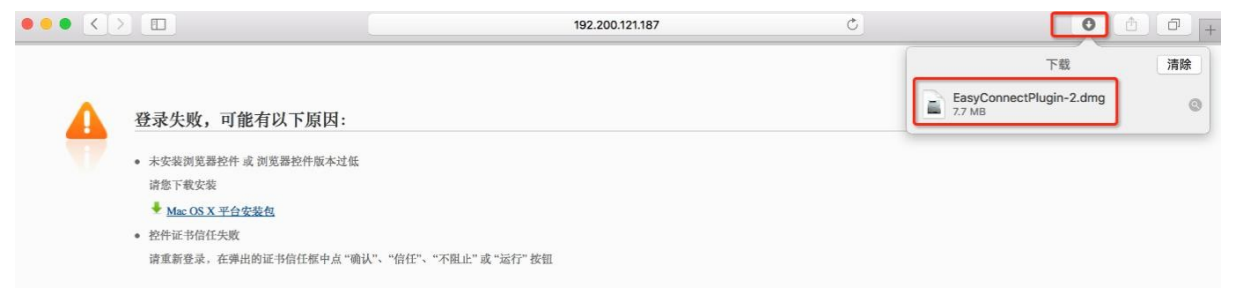

#### 双击安装包图标进行安装向导,根据向导提示进行安装

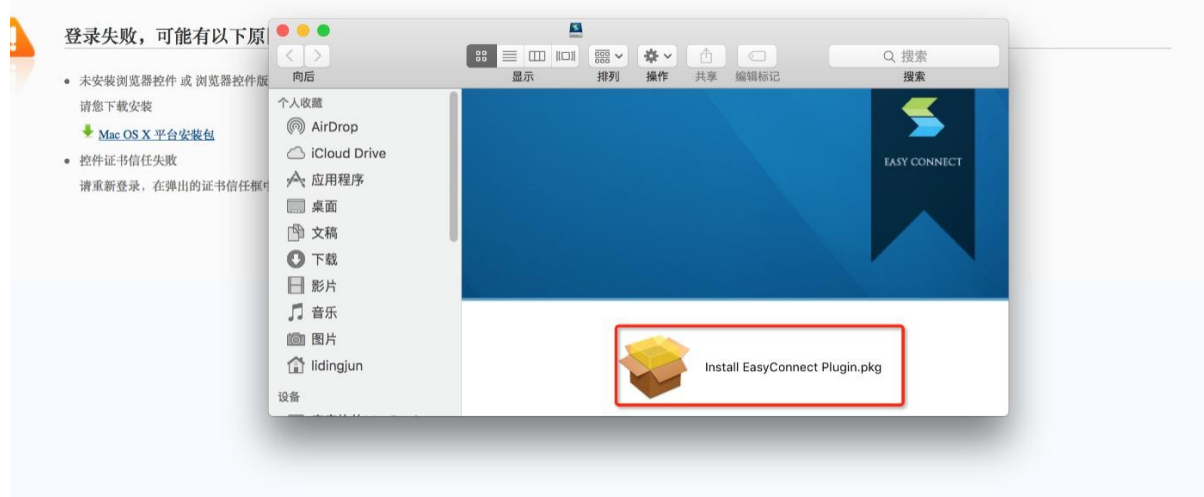

使用指导文档

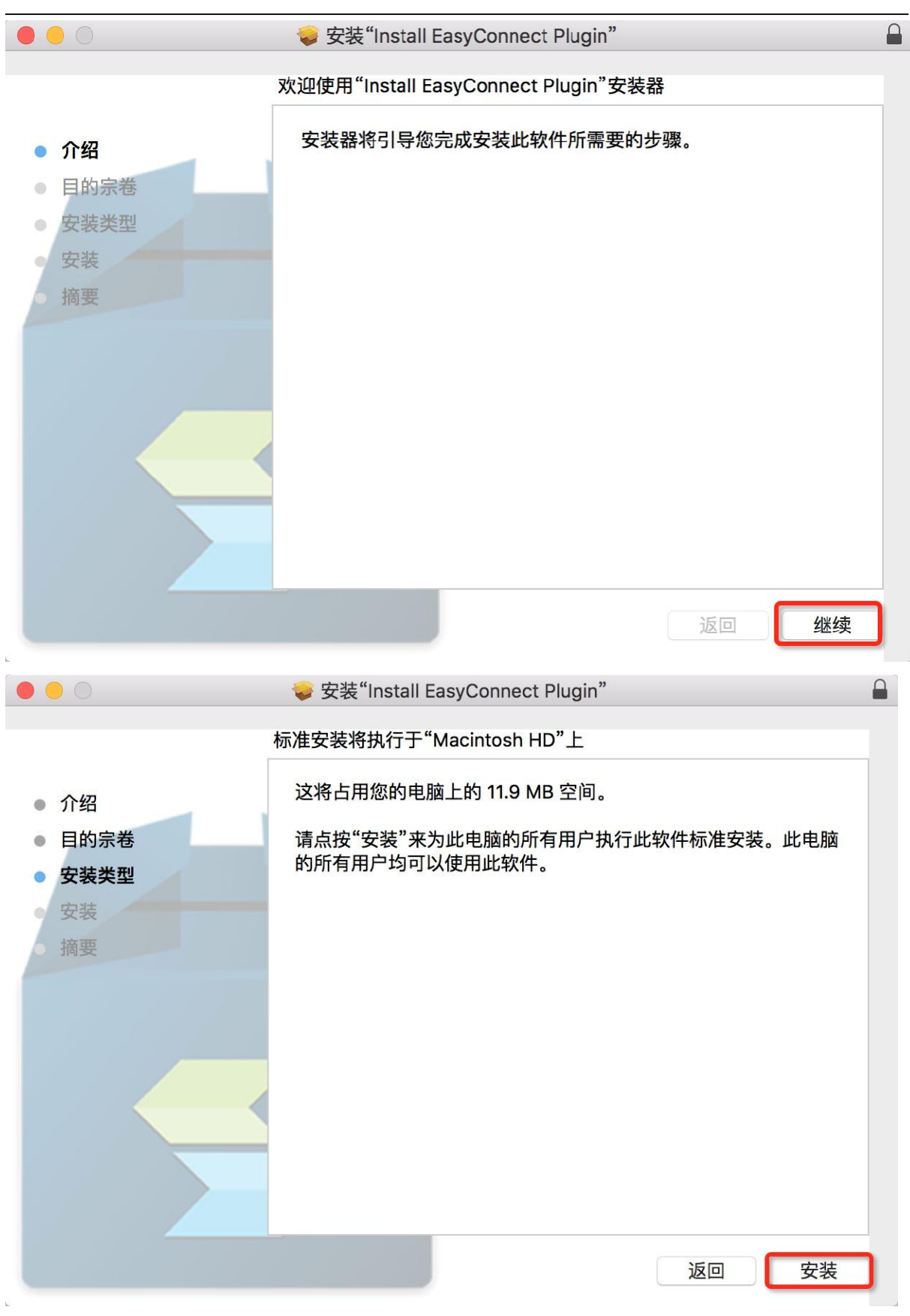

使用指导文档

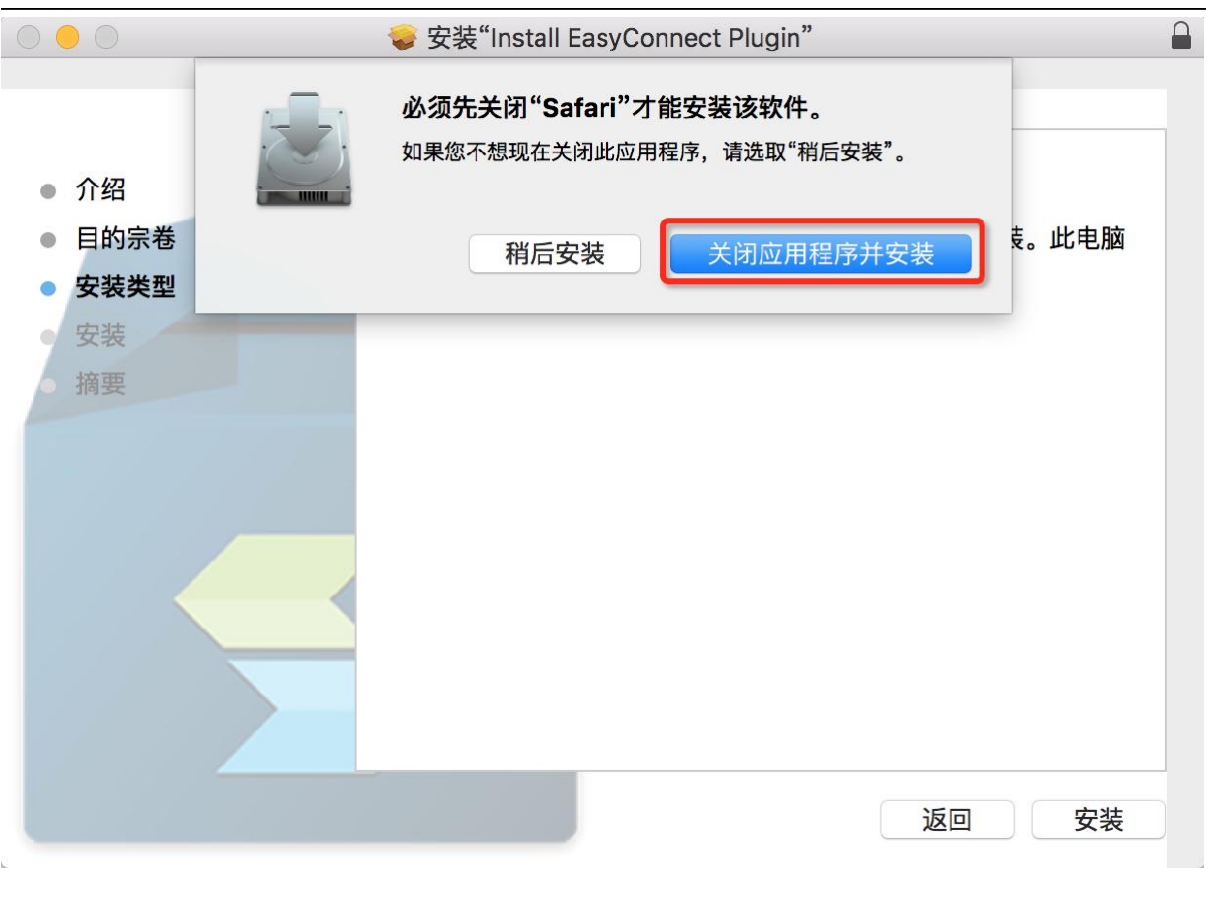

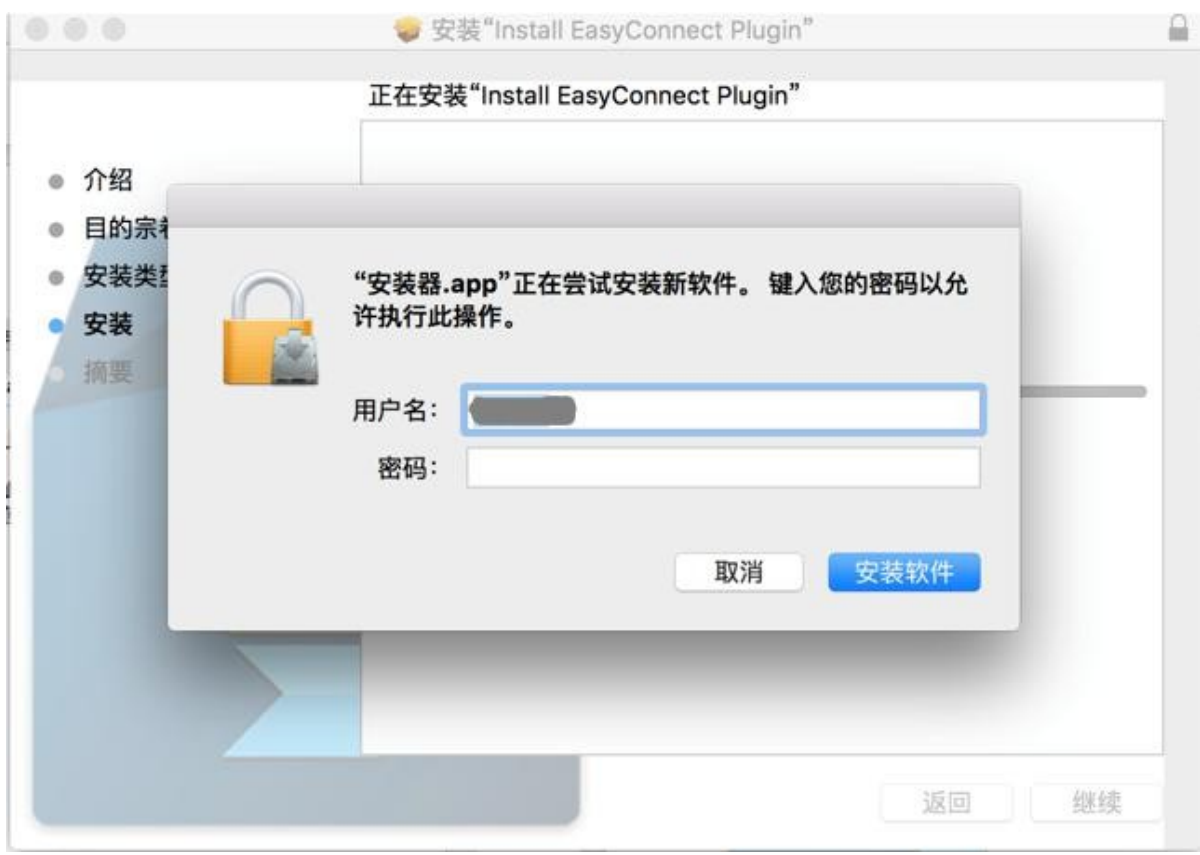

使用指导文档

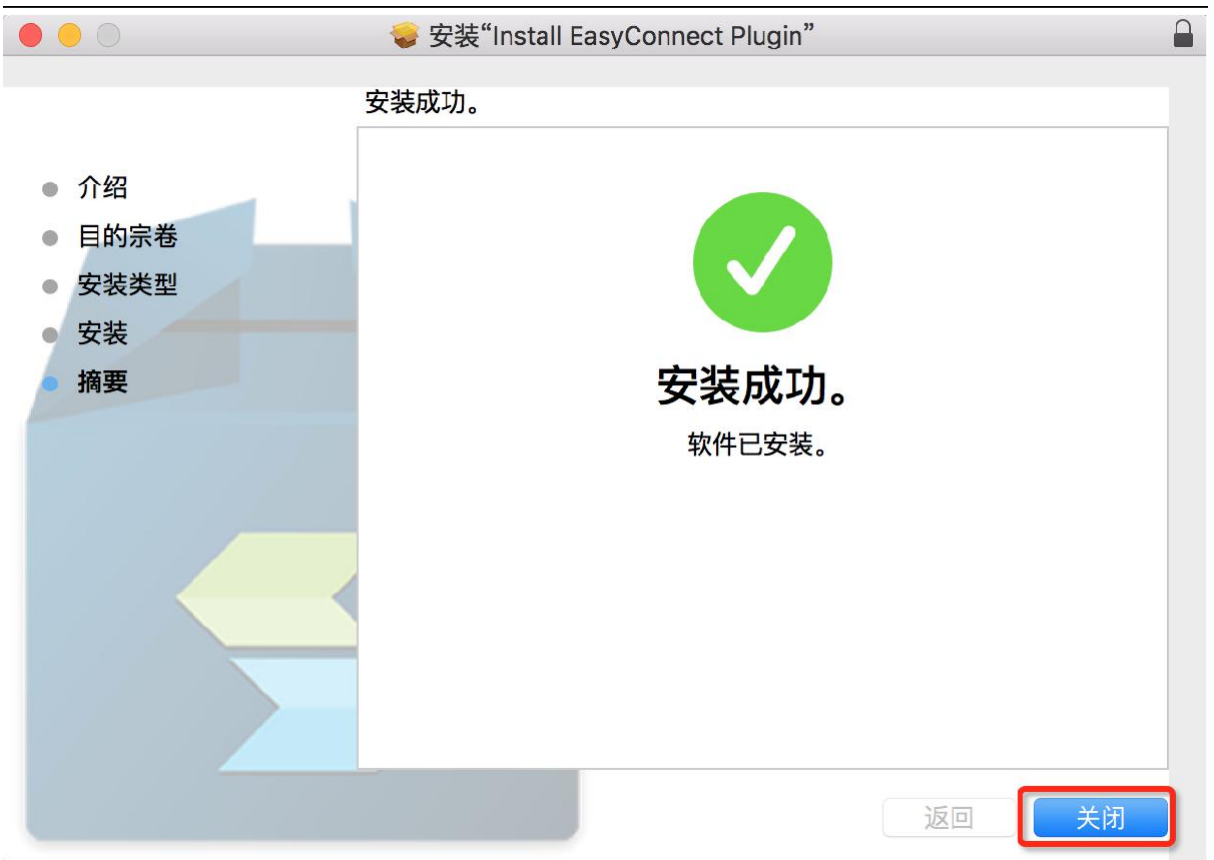

## **1.2 登录SSL VPN**

安装完SSL VPN组件后, 打开Safari浏览器输入SSL VPN登录地址, 访问登录页面, 输入用户名密 码后进行登录:(弹出的信任提示对话框选择"信任")

⽤户名和密码(输⼊⾃⼰的⼯号或学号,教师密码与上⽹客户端密码相同,学⽣初始密码为身份证后  $\sqrt{\Omega}$ )<br>( safari 文件 编辑 显示 历史记录 书签 窗口 帮助

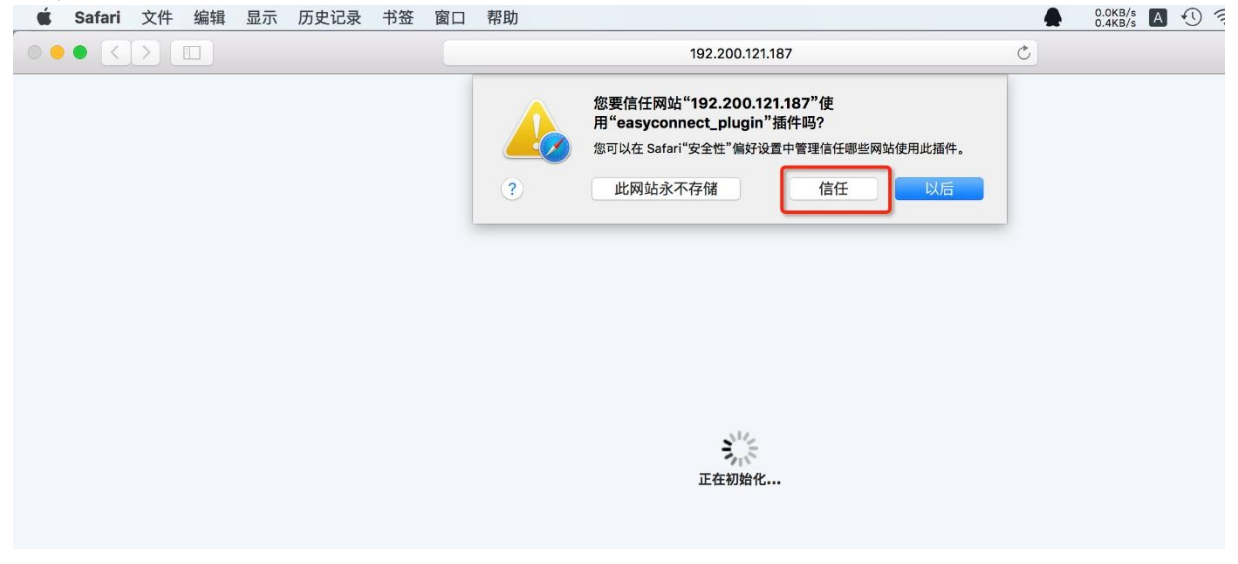

登录成功后即可正常访问SSL VPN授权的资源系统。

#### 使用指导文档

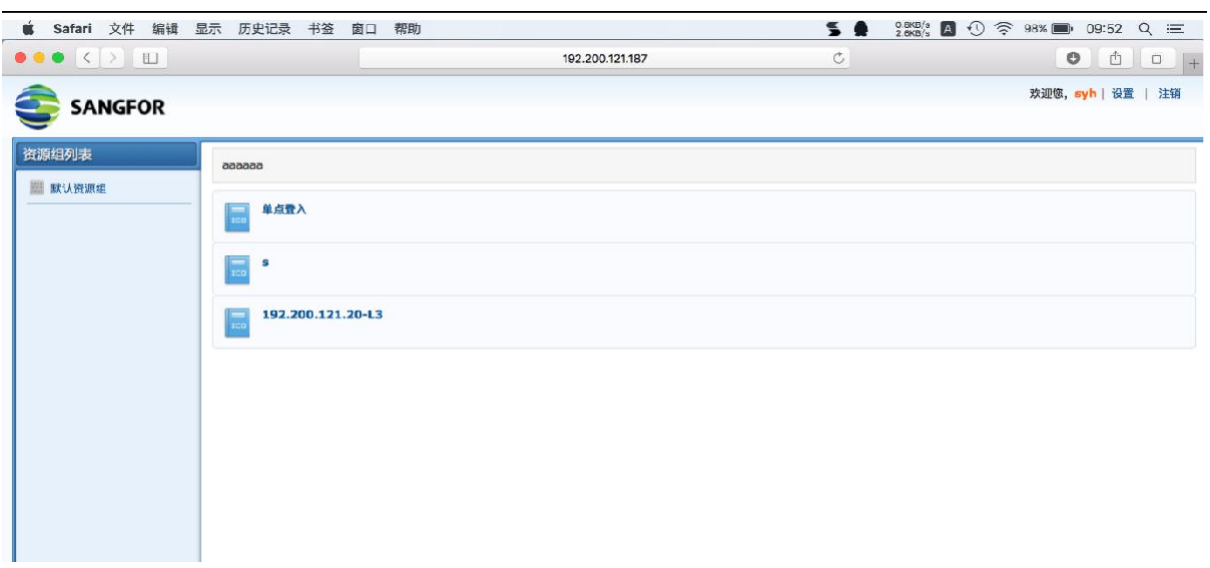

### **1.3 卸载SSL VPN组件⽅法**

在"Finder"中"应用程序"找到EasyConnect.app, 右键选择"移到废纸篓"即完成卸载。值得 提醒的

是, 在SSL VPN功能正常使用过程中不需要卸载EasyConnect。

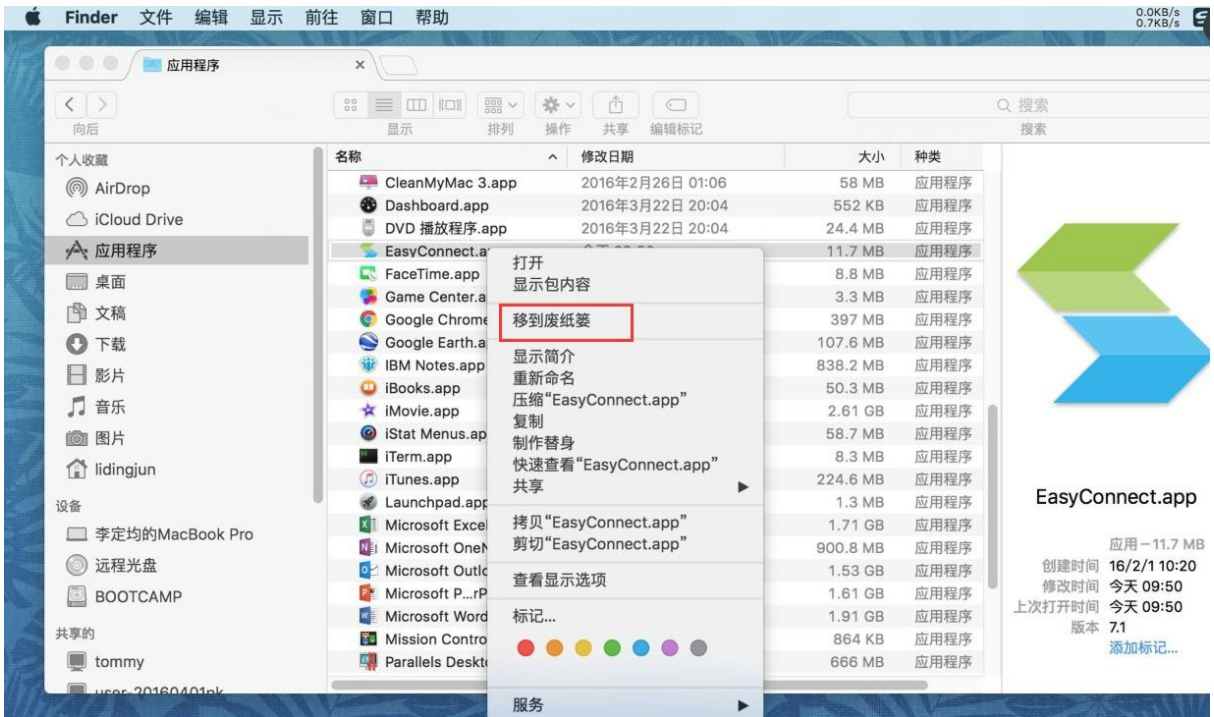

# **2 注意事项**

- 1. 请通过 Safari 浏览器登录使用, 不支持双击 EasyConnect 应用图标方式登录;
- 2. 如果系统有安装了有拦截功能的插件(如: clicktoplugin), 建议对 SSL VPN 访问地址进行排 除,或卸载相关插件;
- 3. 组件包 EasyConnectPlugin.dmg 推荐使用 Safari 浏览器从 SSL VPN 下载, 不建议使用迅雷等工 具下载,可能造成从非原始地址下载,文件大小和版本不一致的情况;
- 4. Safari 浏览器应设置"允许插件"; (默认是允许插件)
- 5. Safari 浏览器插件设置中的动作设置不能为"禁止" (默认是"请求",设置为"允许"、"始终允许"都可 以)

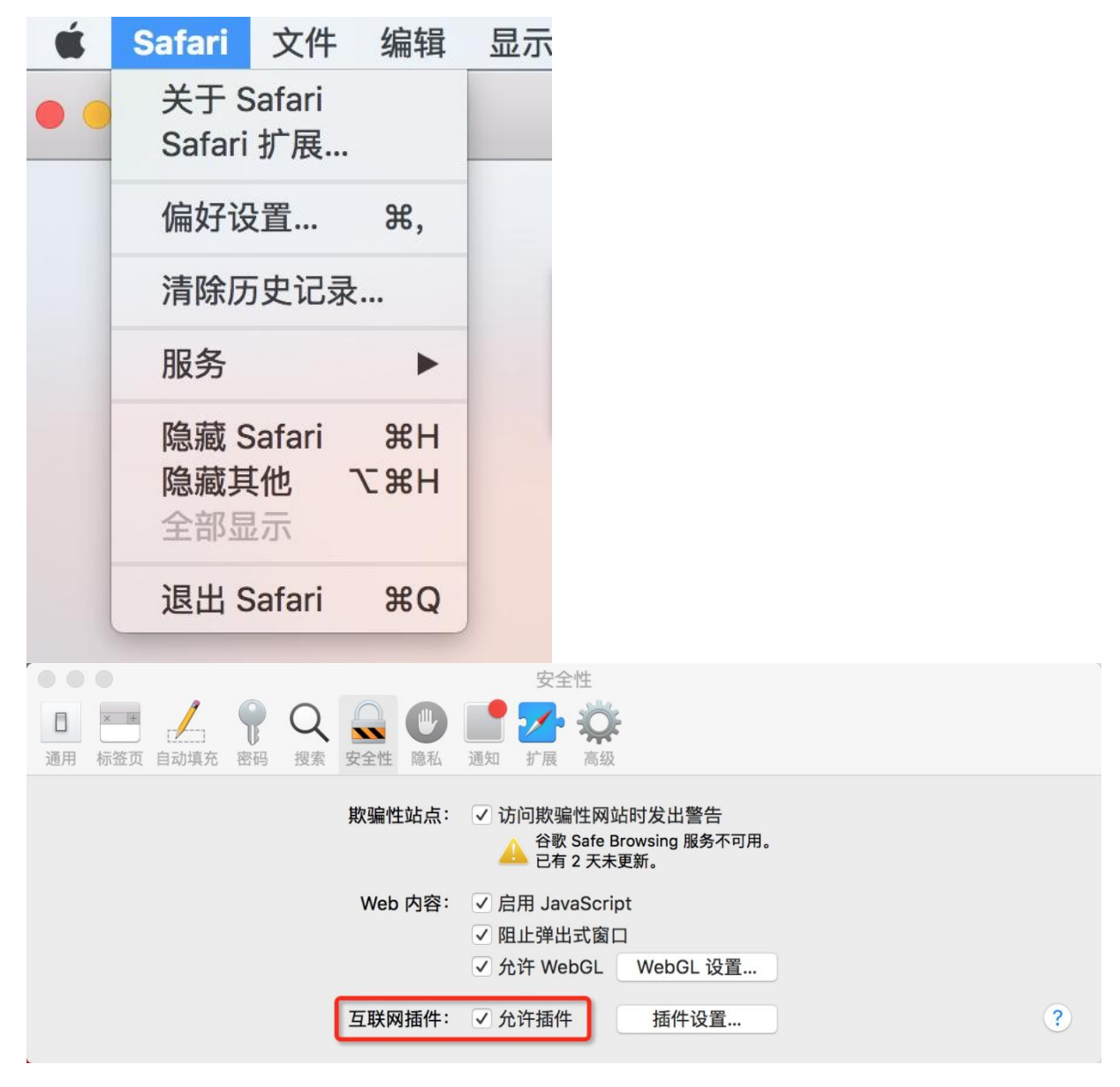